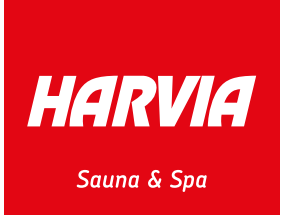

# MEDIABANK Instructions

HARVIA

ARVIA

# Content

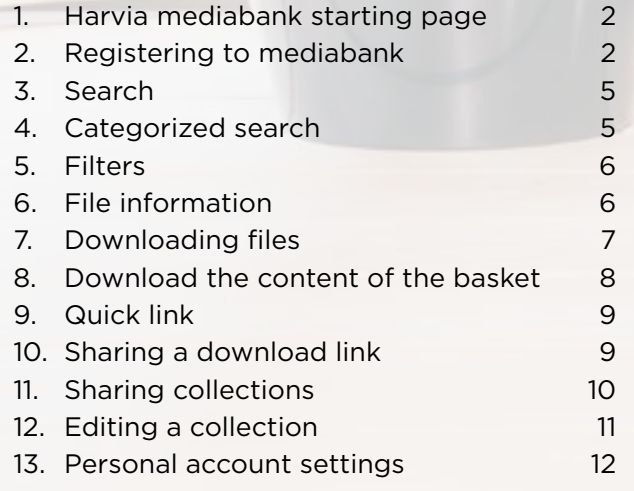

# <span id="page-1-0"></span>1. Harvia mediabank starting page

You can find Harvia's mediabank from the following site:

#### **https://mediabank.harvia.com**

If you have an account or want to register click the Sign In/Register button (1). If you have an @harvia account click Harvia.fi login (2). You can automatically access the mediabank with your Harvia credentials, you do not need to register. You can select your language to be either English or Finnish (3). You can find additional information about the mediabank by clicking the Learn more about the mediabank link (4)

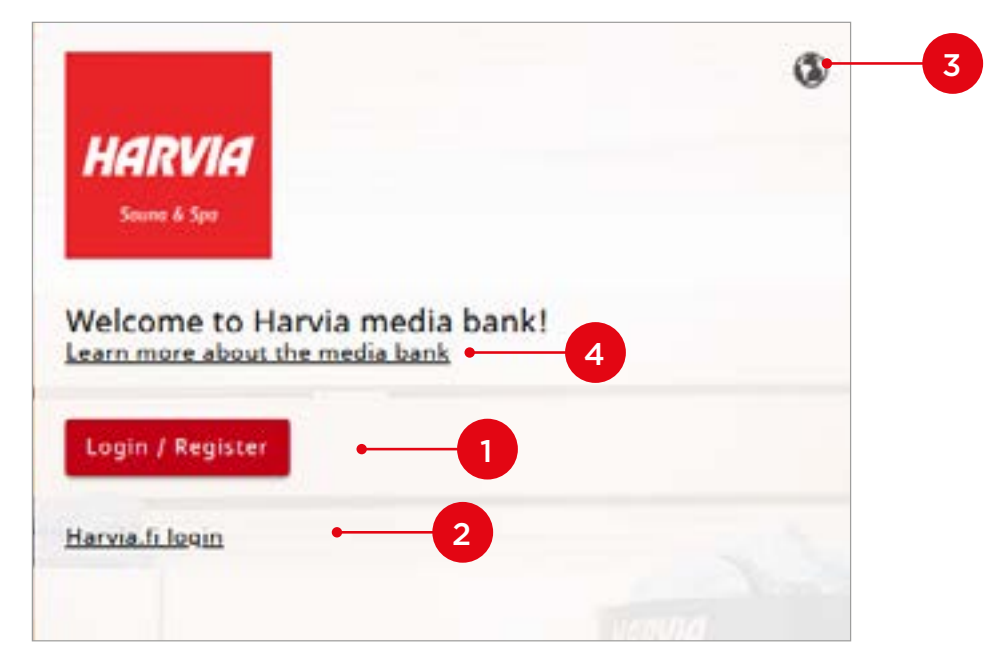

# 2. Registering to mediabank

Click Register (1). If you already have an account, but have forgotten your password, click Forgot Password? (2).

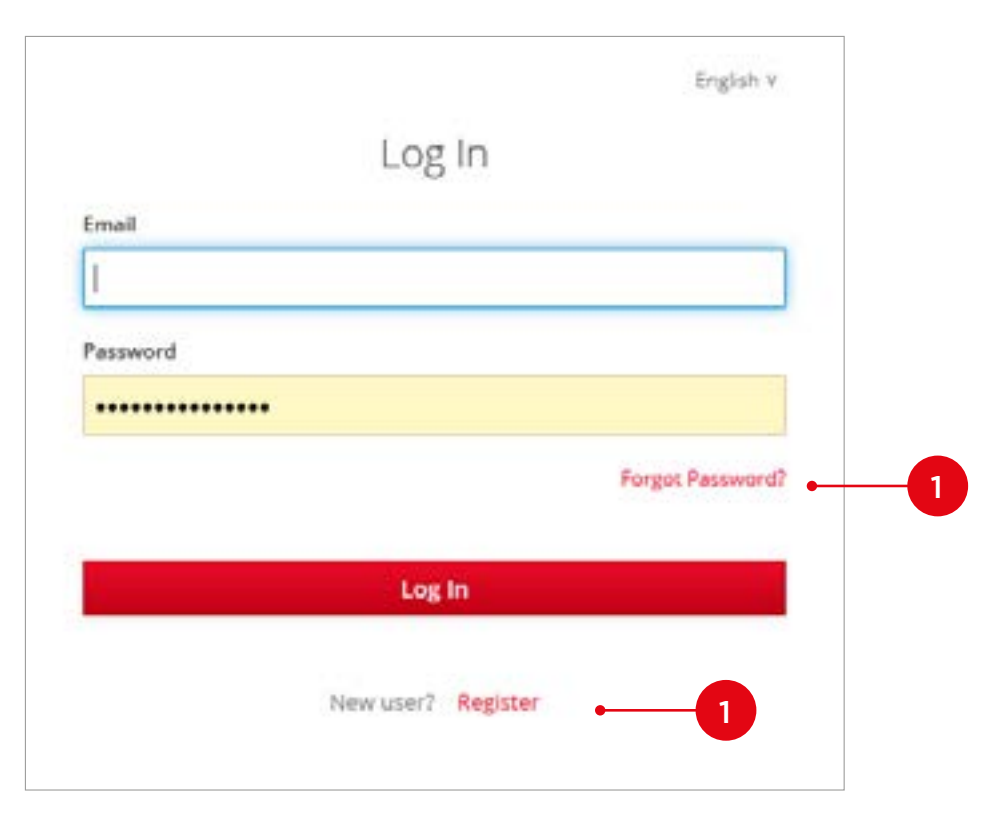

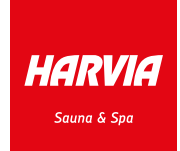

#### Fill the application form thoroughly. Harvia Group, Retailer, and Partner users get extended user rights to mediabank after our revision.

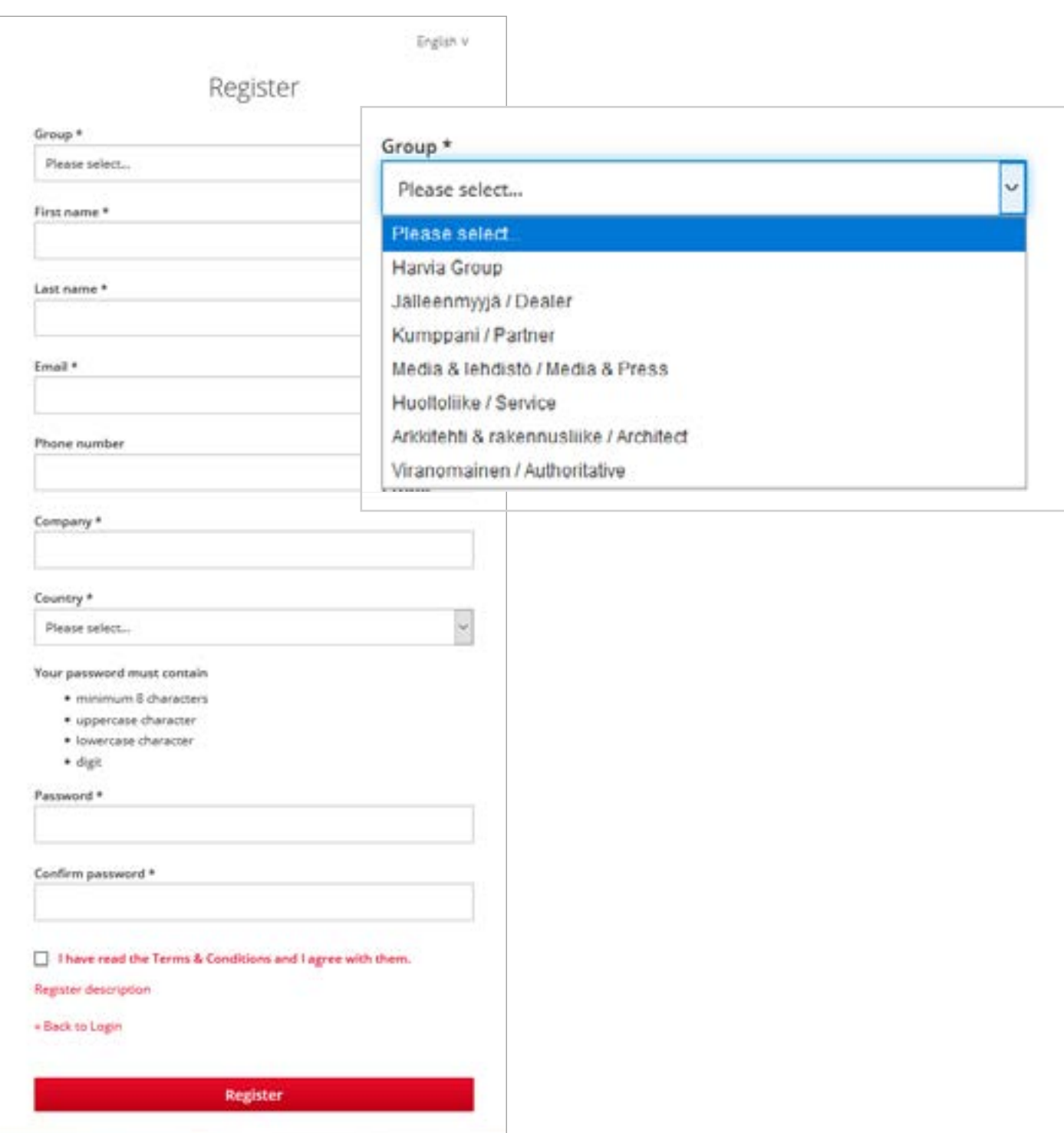

After the registration you will receive a confirmation to your e-mail. If you can not see the message, also check your spam. In problem cases contact: **marketing@harvia.fi** 

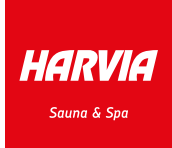

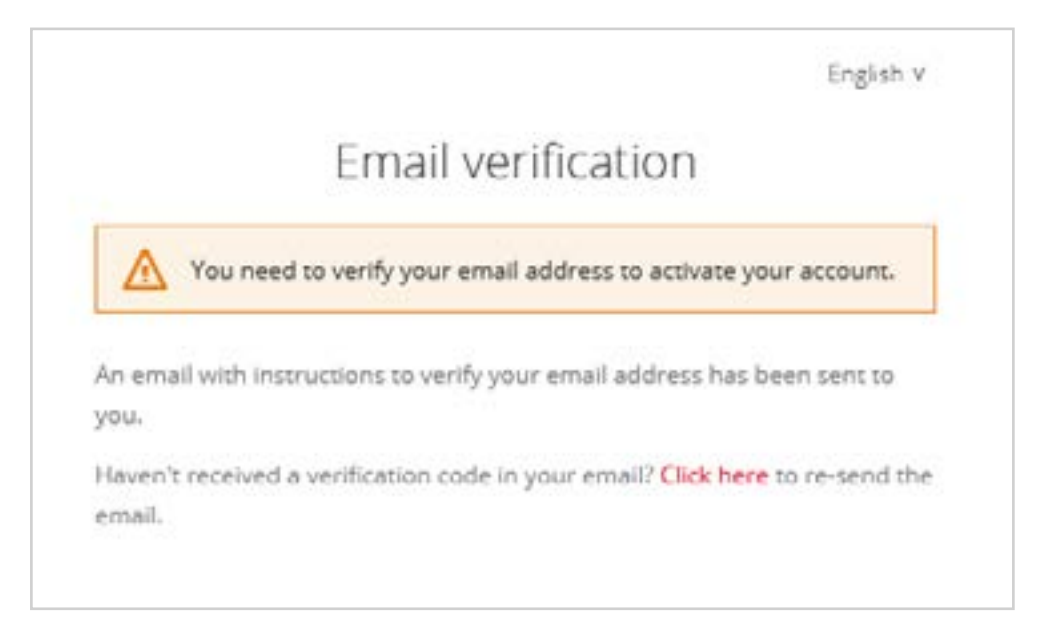

#### Click the link Link to email address verification (1).

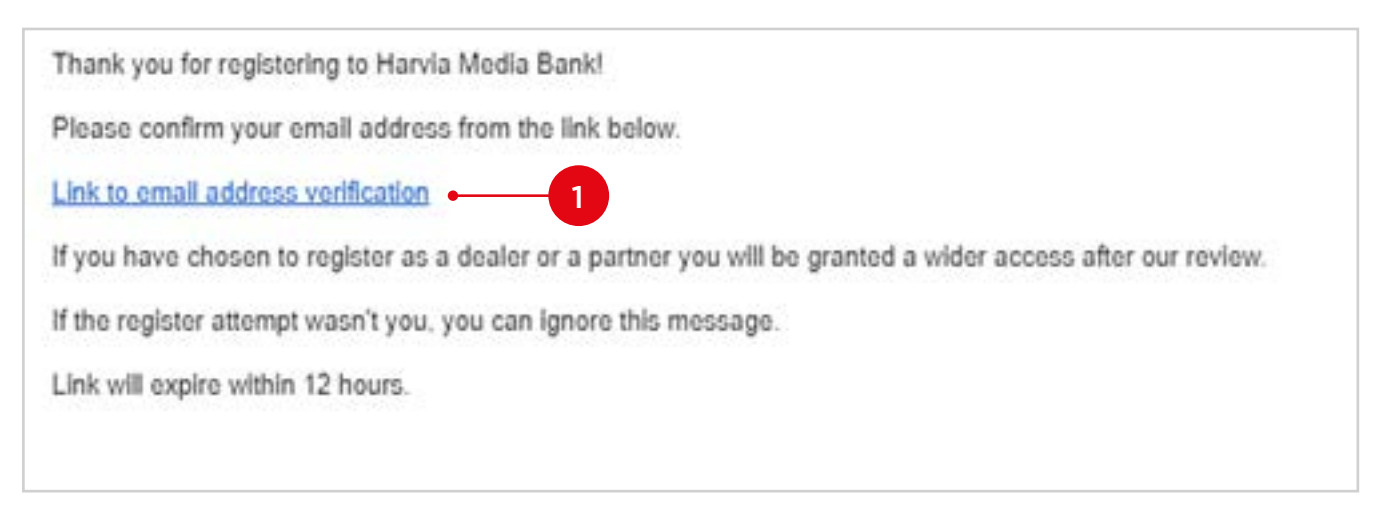

Finnish V

# Your email address has been verified.

Your email address has been verified.

« Back to Application

# <span id="page-4-0"></span>3. Search

Files can be searched from Mediabank in three ways:

- quick search (1),
- categories (2) and
- filters (3)

The search results can be restricted by all of the methods at the same time. Note, that the active filters quick search (1), categories (2), filters (3) are shown on the search results row (4) from which they can also be turned off.

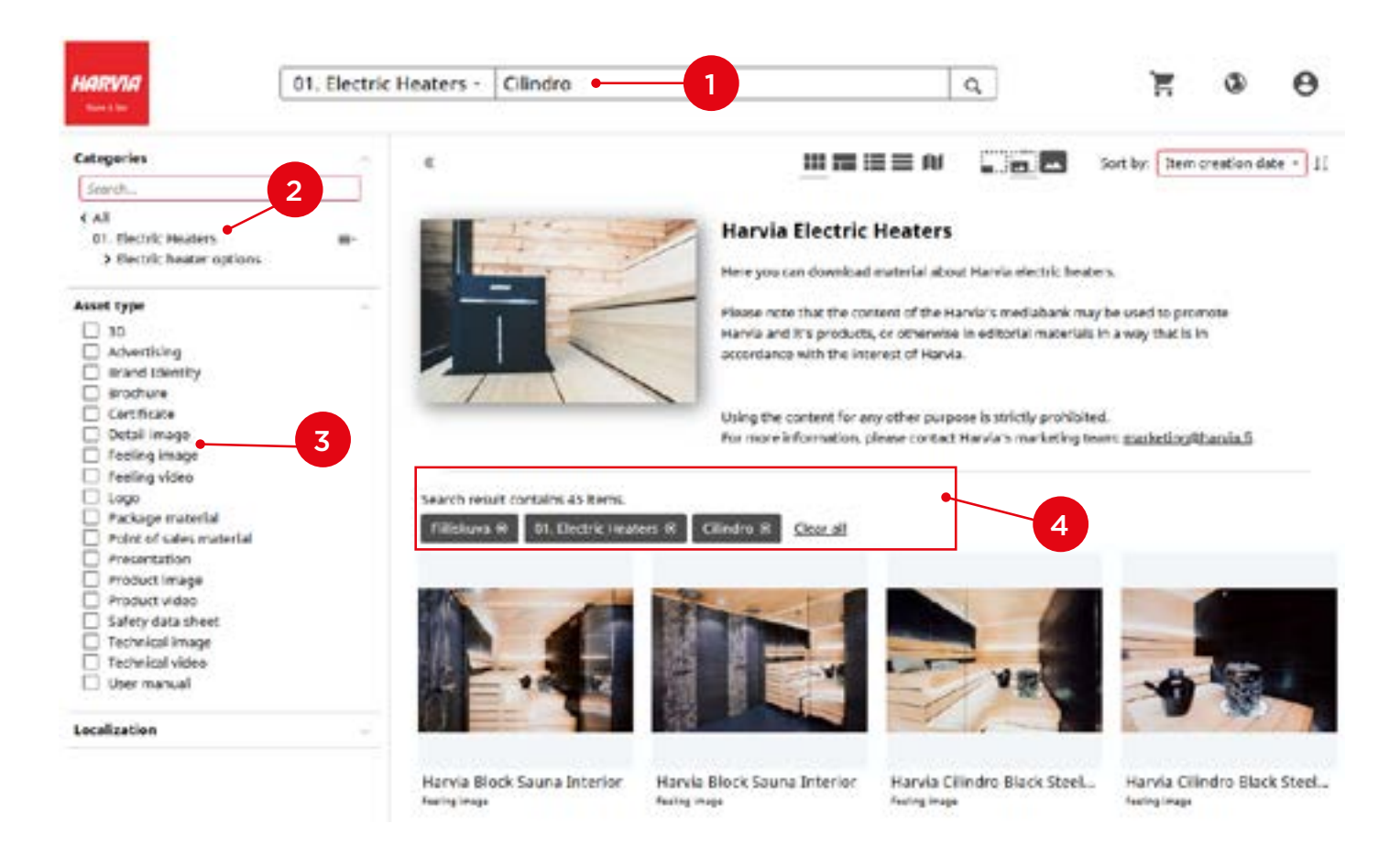

# 4. Categorized search

The file search can be narrowed down by categories (i.e. *Electric Heaters*). This way the search results show the category in case and its subcategories. Categories also have their own Search option (1) which searches for only categories.

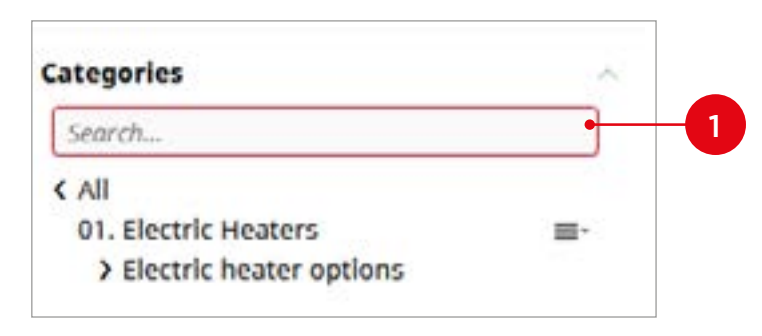

# <span id="page-5-0"></span>5. Filters

With filters the search results are narrowed by different file types, for example: *User manual* (1).

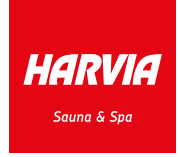

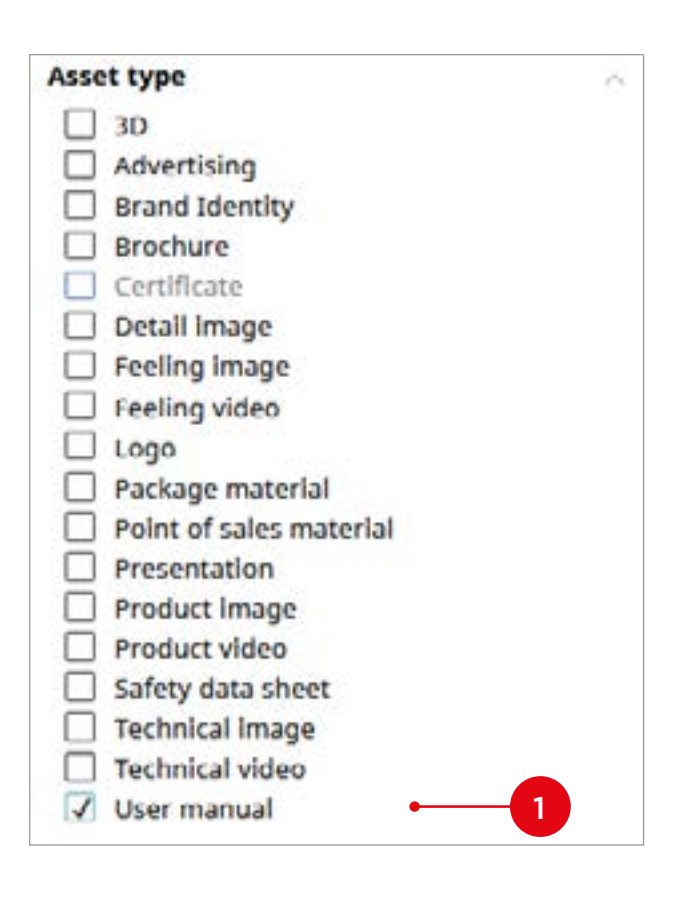

# 6. File information

By clicking the Information icon  $\bigcirc$  (1) you can see the file information. You can search for similar content by clicking the Categories (2) or the Keywords (3).

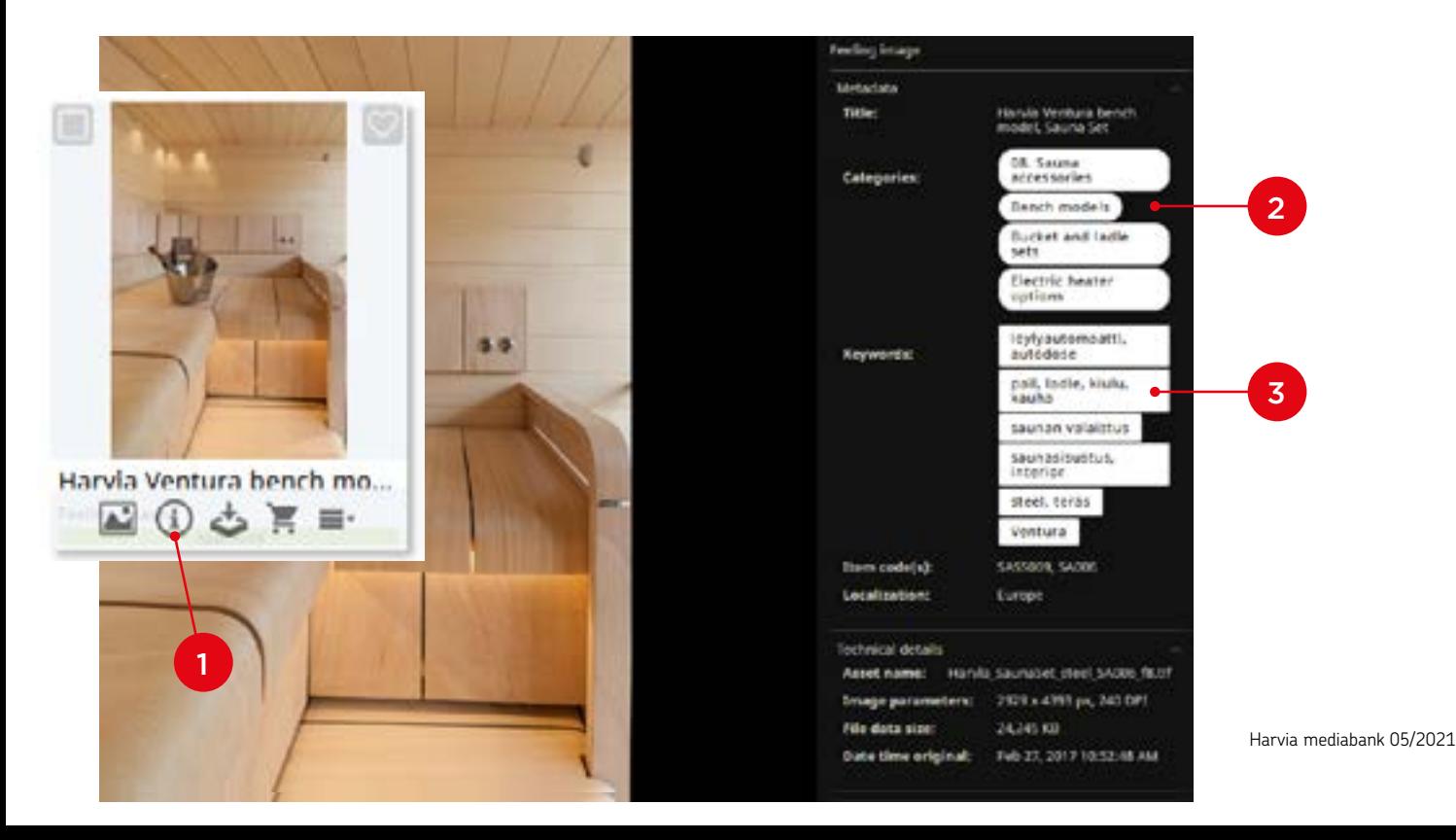

# <span id="page-6-0"></span>7. Downloading files

Download a single file by clicking the Download icon  $\blacktriangle$  in search results, information, or preview. Downloading a file opens a window in which you can choose the desired download format. Picture files can be downloaded in automatically defined downscaled sizes or you can crop the picture to your liking. Other file formats are always given the download option *"Original"*.

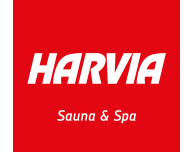

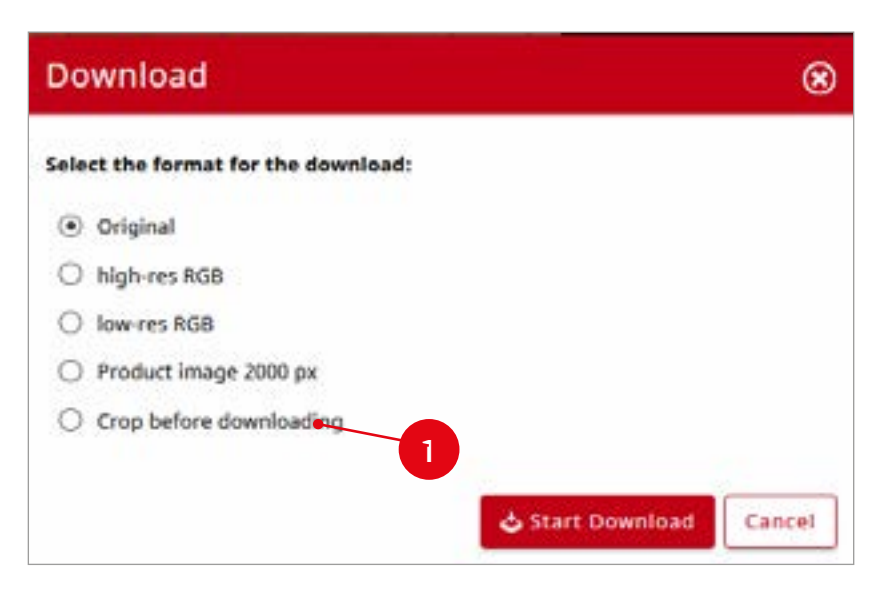

By choosing *Crop before downloading* (1) you can crop the image to the desired size.

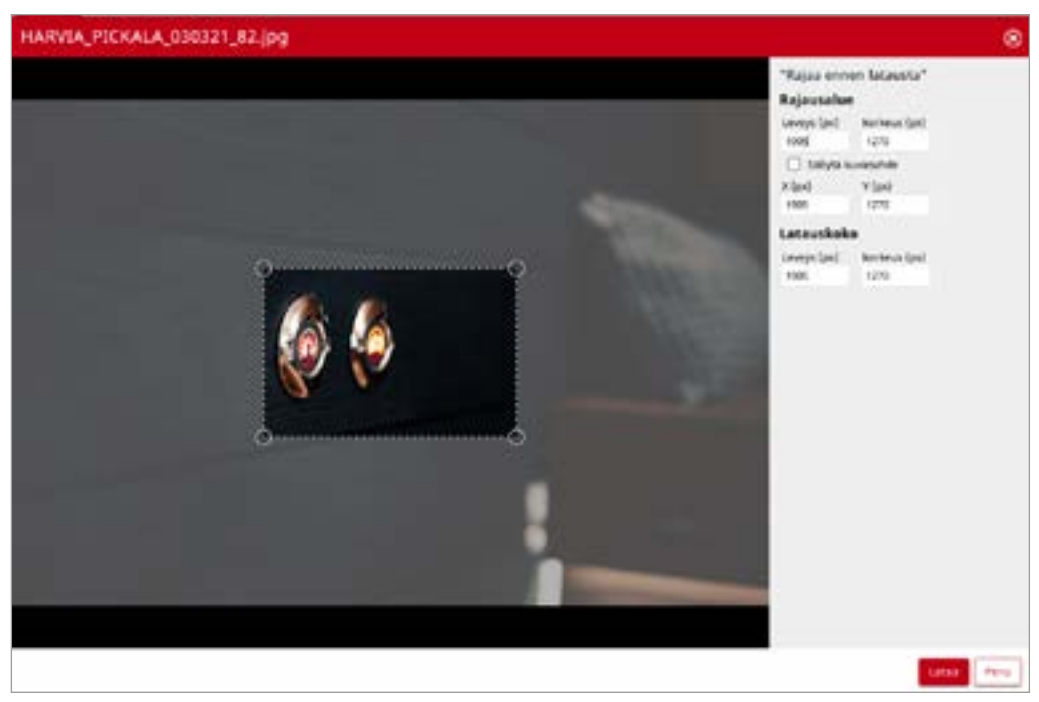

#### <span id="page-7-0"></span>8. Download the content of the basket

Multiple files can be downloaded by first adding them to your collection basket (1). Open the collection basket and click Download Items (2).

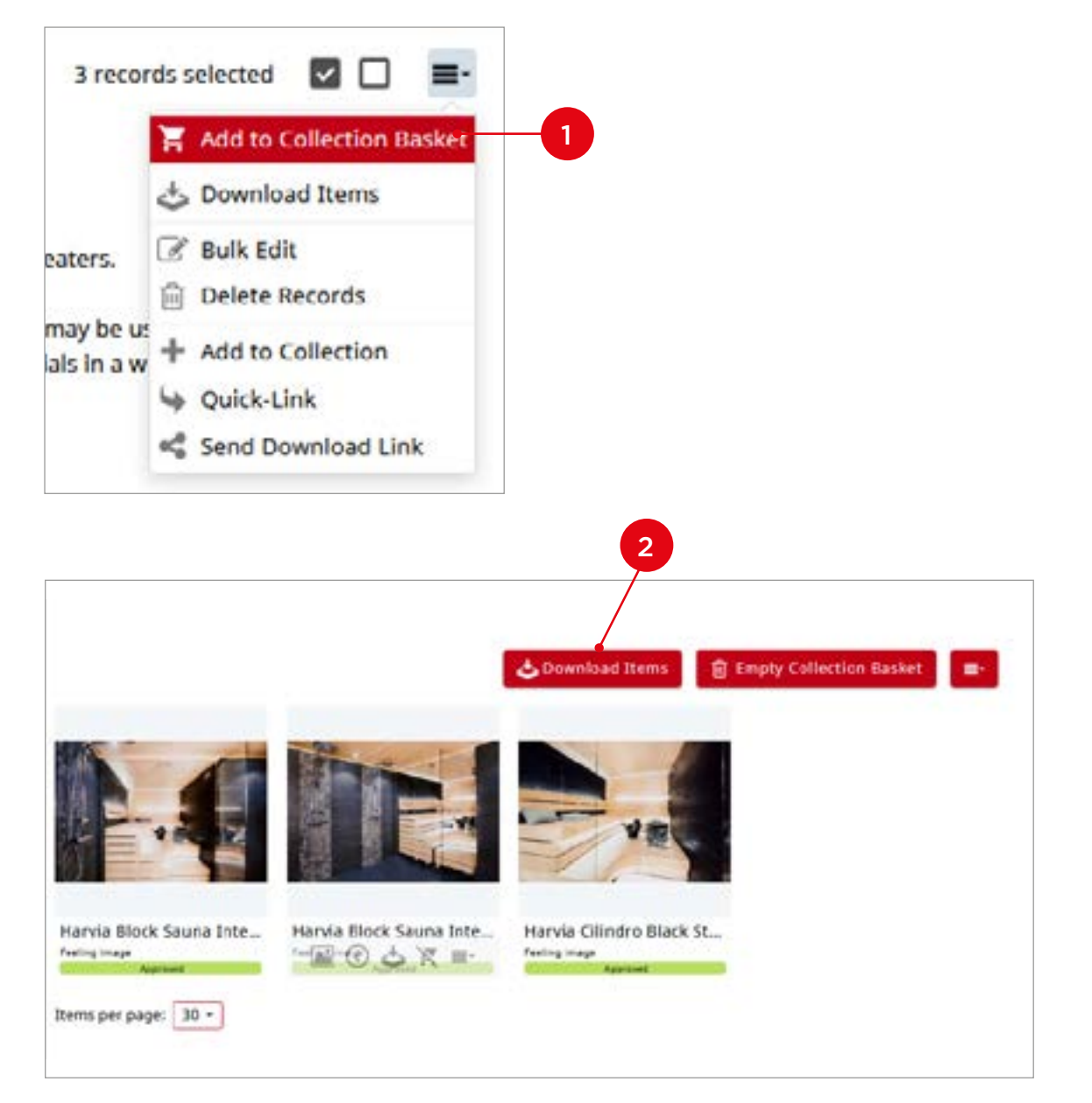

In case you selected cropping a file, a cropping tool will open for every image. The files will be compressed into a ZIP file.

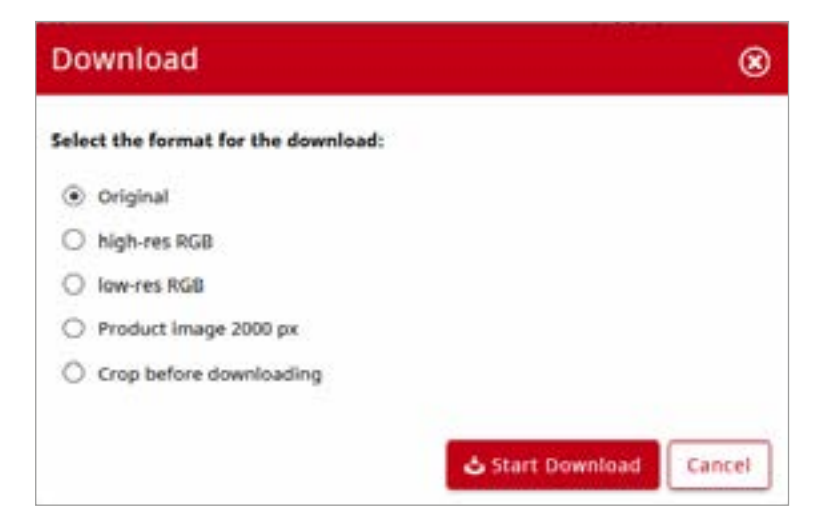

## <span id="page-8-0"></span>9. Quick-Link

Add the files you wish to share to the basket and select Quick-Link / Shortcut. Copy the link to clipboard and attach it to, for example, e-mail. The Quick-Link is valid for 30 days. The receiver gains rights to the meta information, preview, and all picture sizes.

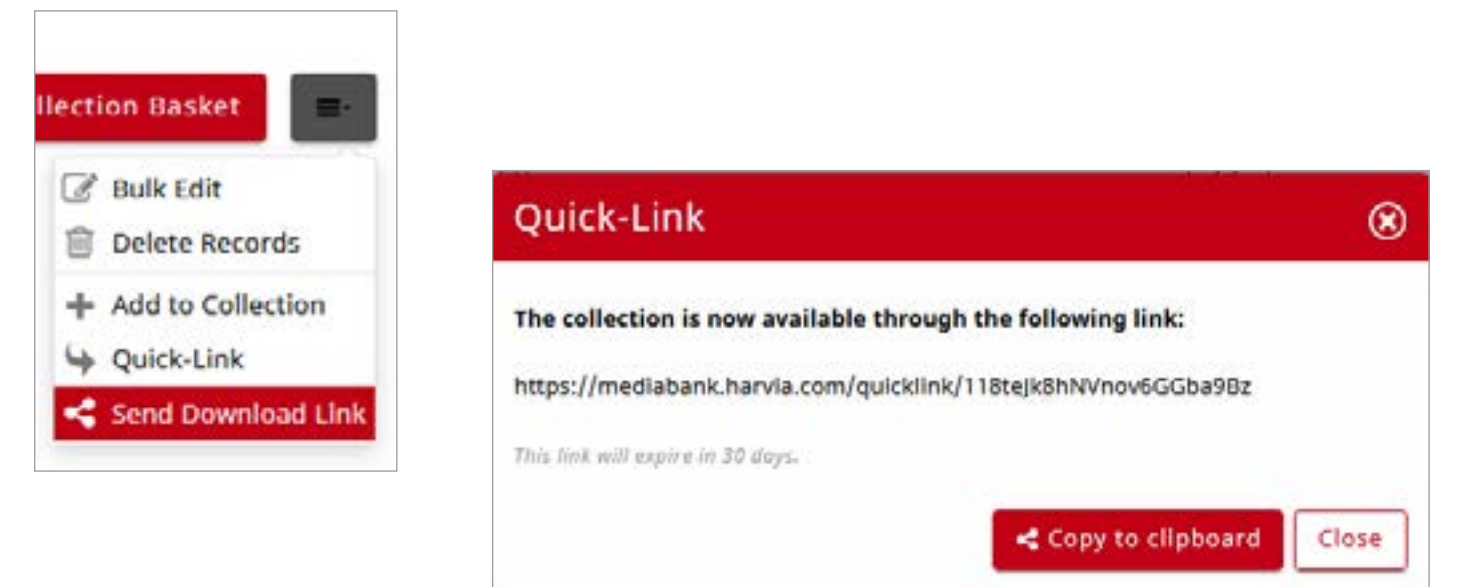

# 10. Sharing a download link

Add the files you wish to share to the collection basket and click Send Download Link. Your download link can be sent by e-mail (1) or copied to your clipboard (2), in which case the collection has to be given at least a Name (3). If you wish, you can define a password (4) or a time frame for access to the download link (5). The recommendation is to use the Copy Link function, in which case the link can be sent from your own e-mail.

*Note! When sharing a download link you must choose the Enabled Views and Actions for Download for the link to work.*

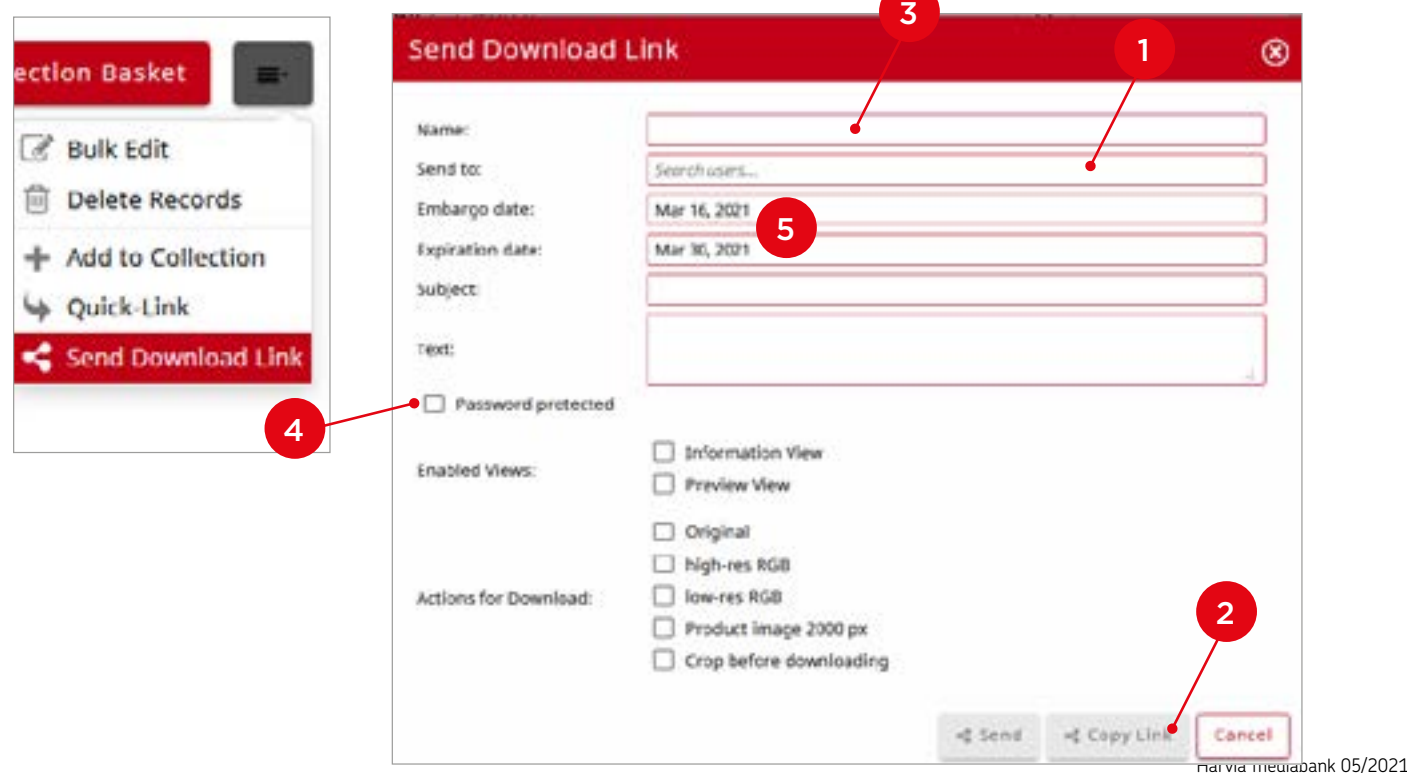

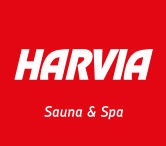

# <span id="page-9-0"></span>11. Sharing collections

The contents of mediabank are shared from the basket by using collections. To share, you can use either the Quick-Link or the Send Download Link functions.

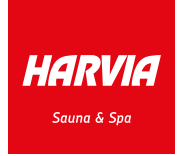

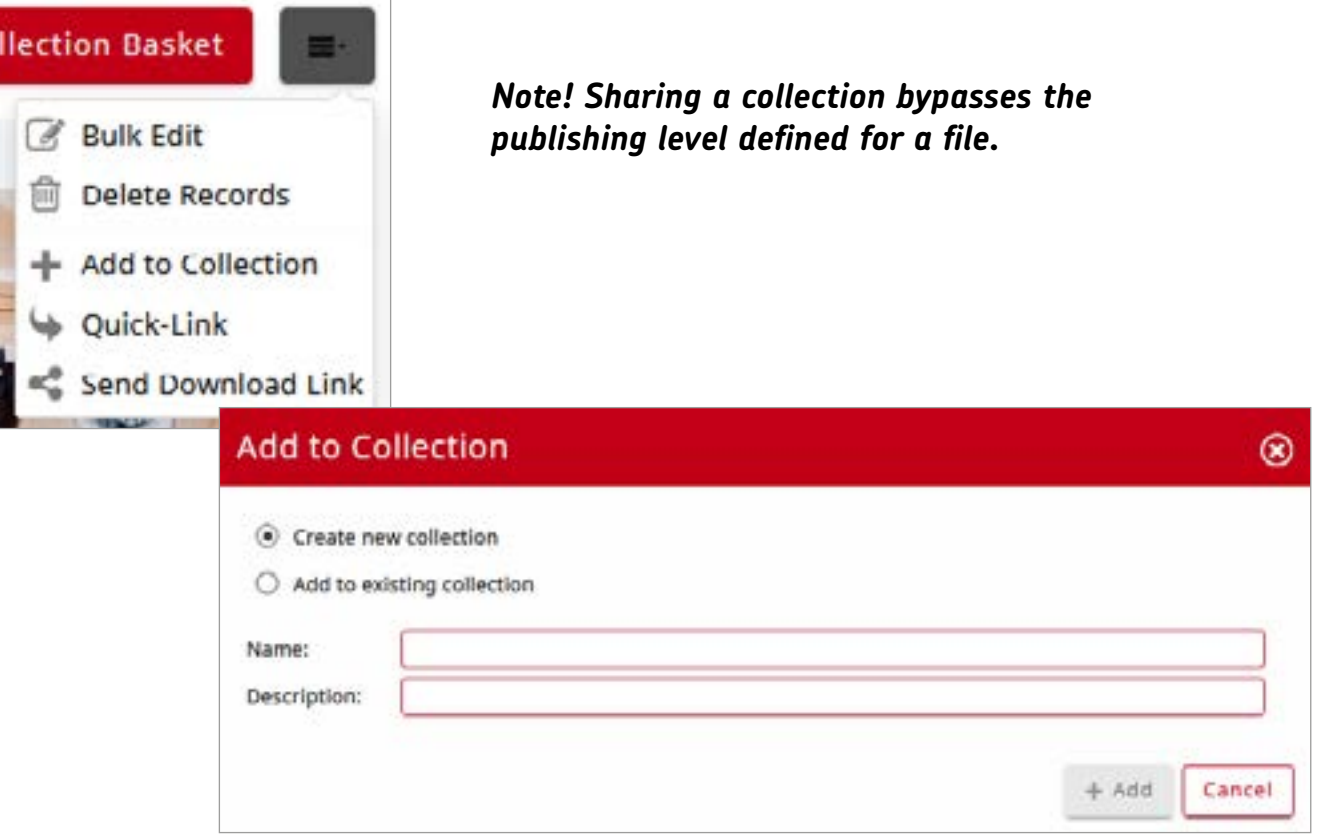

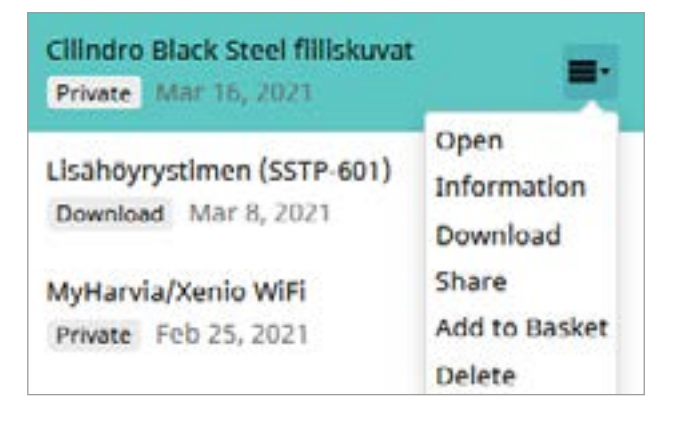

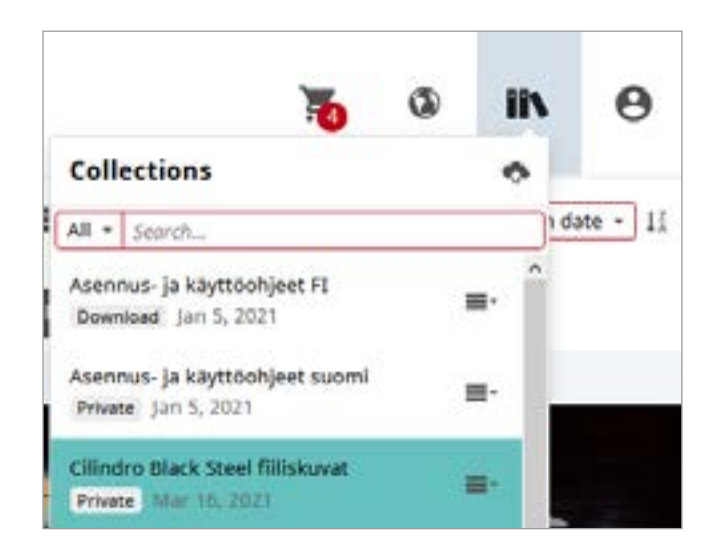

- 1. Open create a filter for the collection, which narrows the search results to the content of the collection.
- 2. Information view and edit the Information of the collection
- 3. Share share the collection again with new settings
- 4. Add to Collections add all files from the collection to the basket
- 5. Delete deletes the collection. The link will immediately stop working

You can find your own collections under the Collections button. You can filter these by choosing the type of the collection from the drop-down menu.

# <span id="page-10-0"></span>12. Editing a collection

You can add a file to the collection by clicking Add to Collection button in the file information.

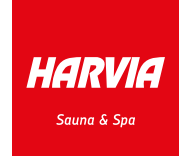

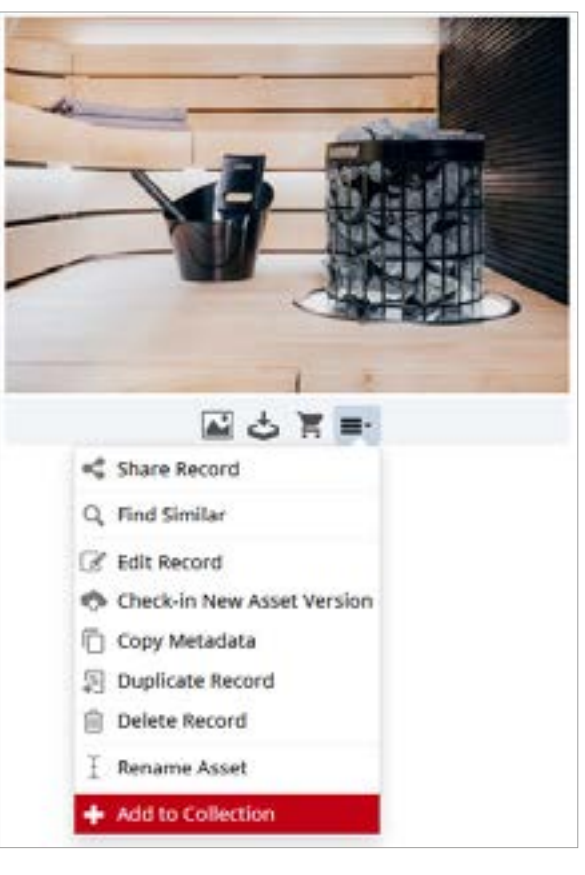

You can delete files from the collection by activating the collection filters.

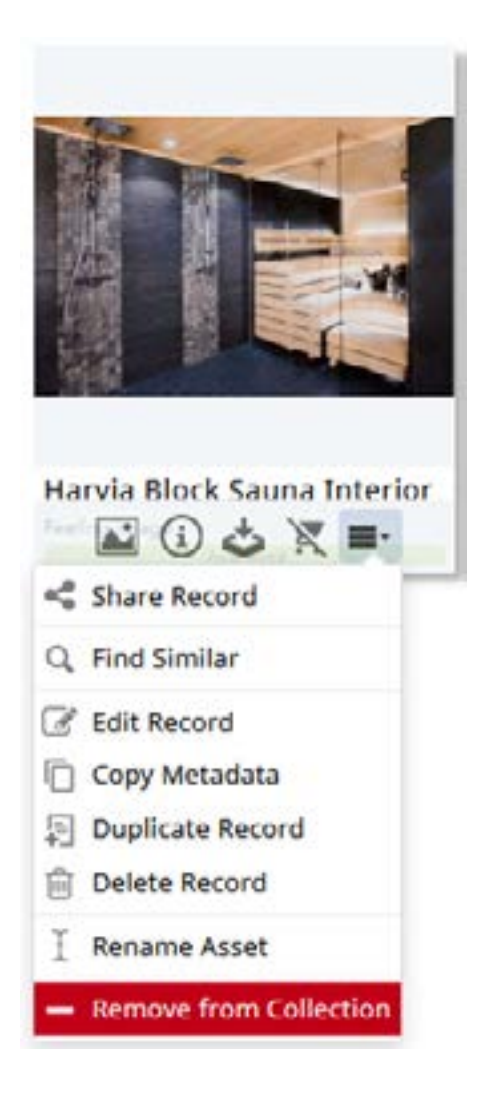

#### <span id="page-11-0"></span>13. Personal account settings

Open the user menu and click the My Account button (1).

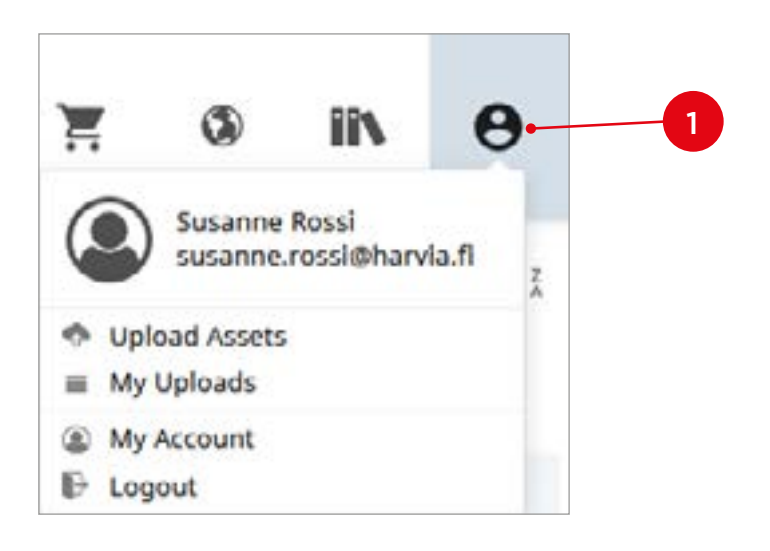

Under the My Account you can change first and last name (1, 2) and password (3).

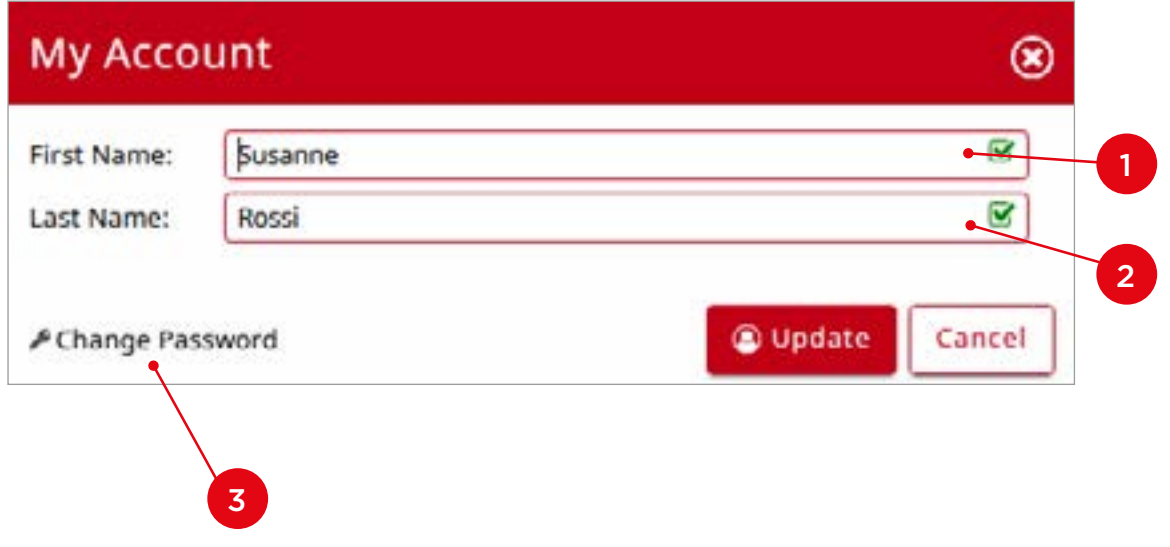